## 2020深海能源大会论文在线投稿操作步骤

一、登录大会官网 ([http://www.decchina.cn](http://www.decchina.cn/cn)), 点击"论文征集" 按钮。

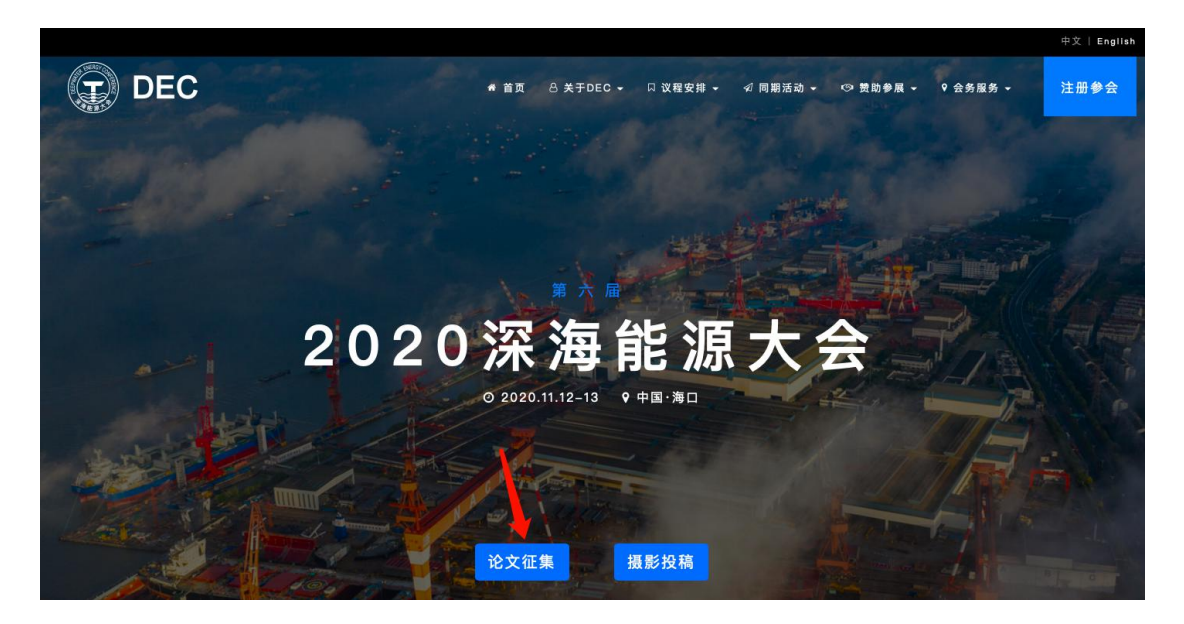

二、进入论文征集通知页面,查看论文征集通知内容后点击"我要投 稿"按钮进入投稿平台。

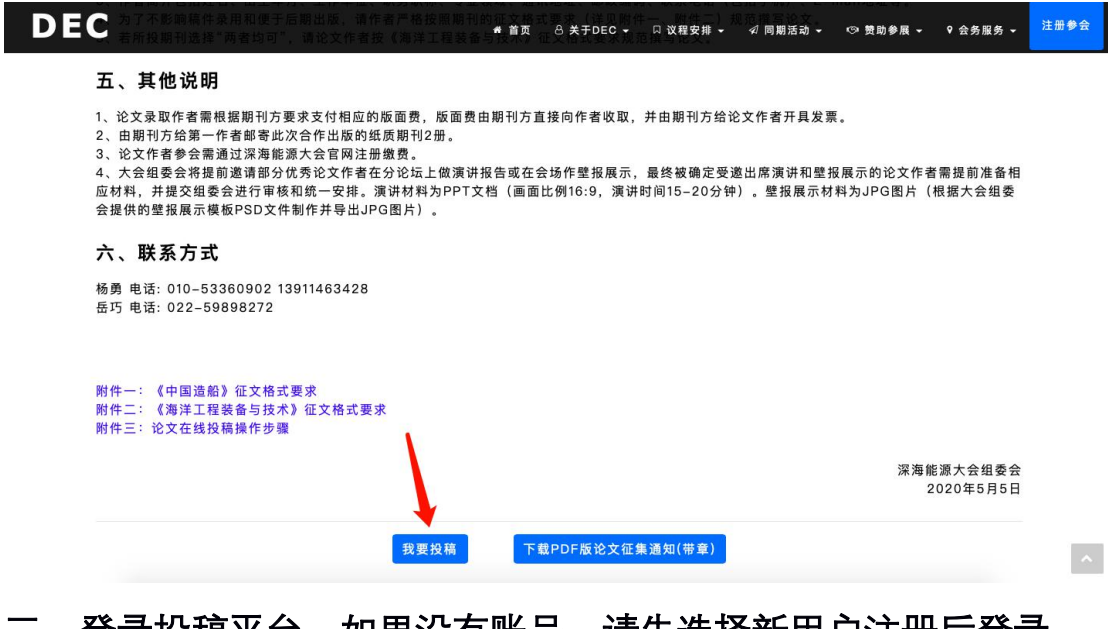

三、登录投稿平台。如果没有账号,请先选择新用户注册后登录。

# 2020(第六届)深海能源大会 论文征集

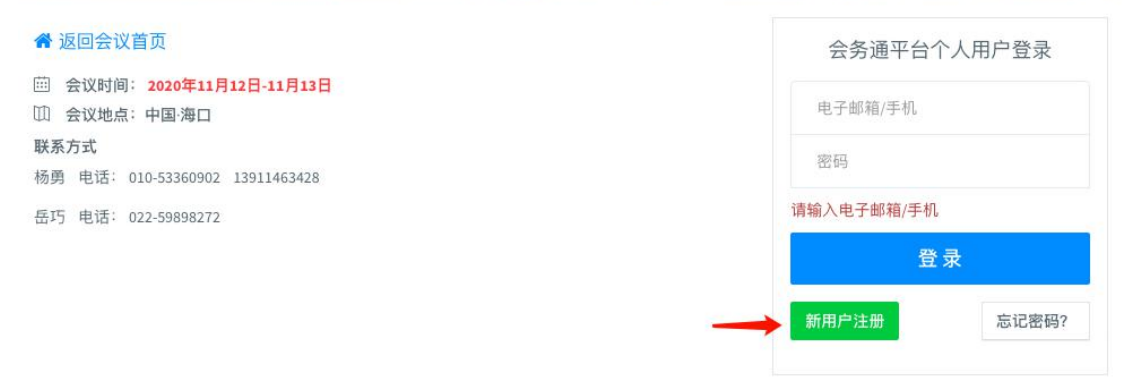

#### 注册界面如下:

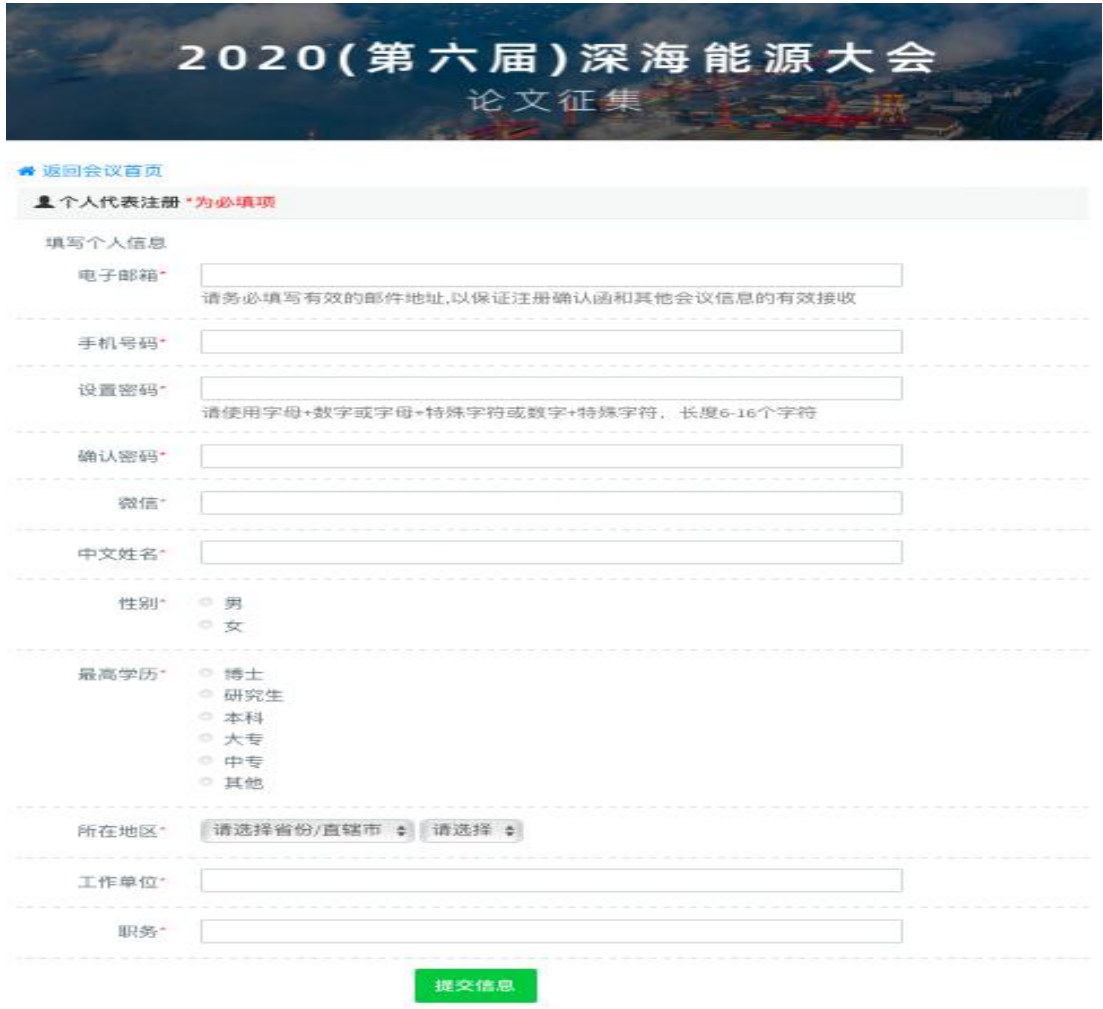

注册成功后,便可登录投稿平台,登录后请务必补充微信号,便于后 续评审、通知等相关信息的传达。然后点击"点击投稿"按钮开始投稿。

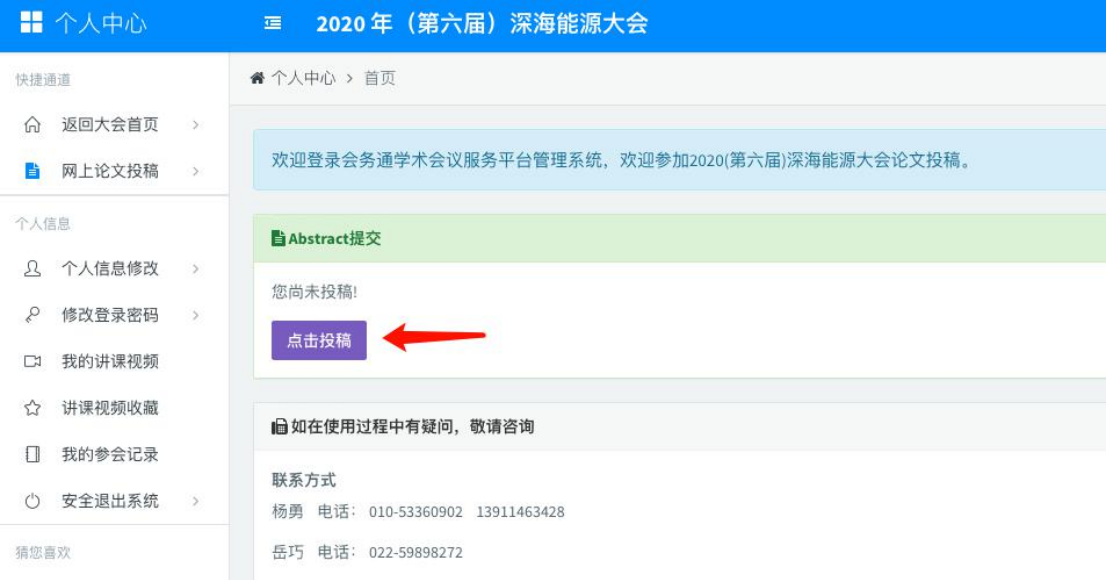

#### 四、请仔细阅读投稿须知后,点击"我已阅读征文通知,开始提交"按 钮。

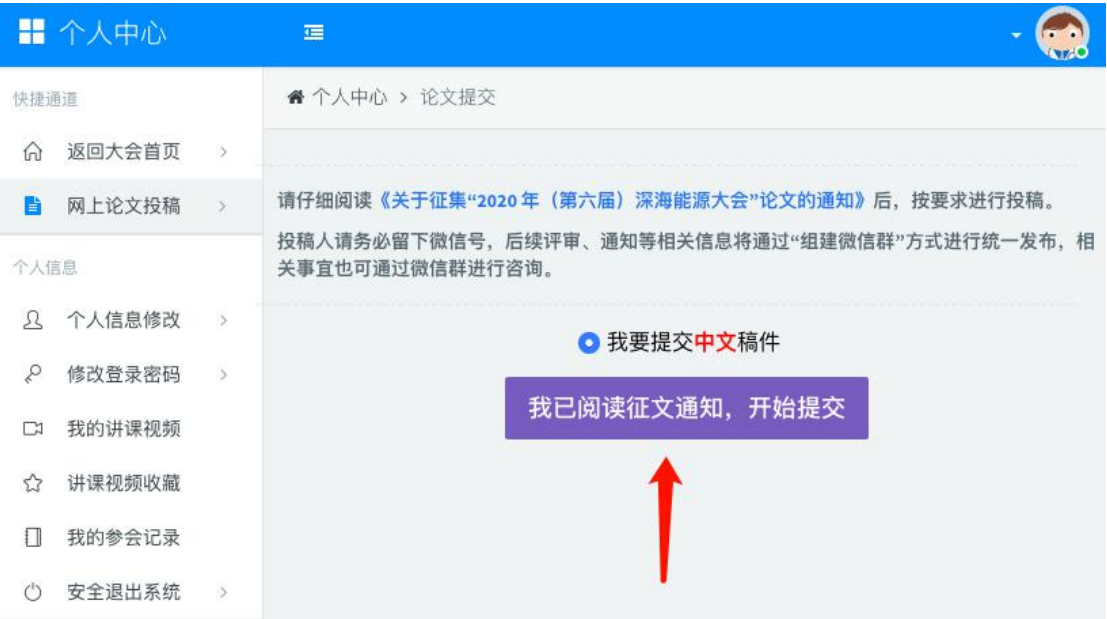

#### 五、若您是第一作者请勾选即可,如果您不是第一作者请填全第一作 者信息。按要求填写完信息后进入下一步。

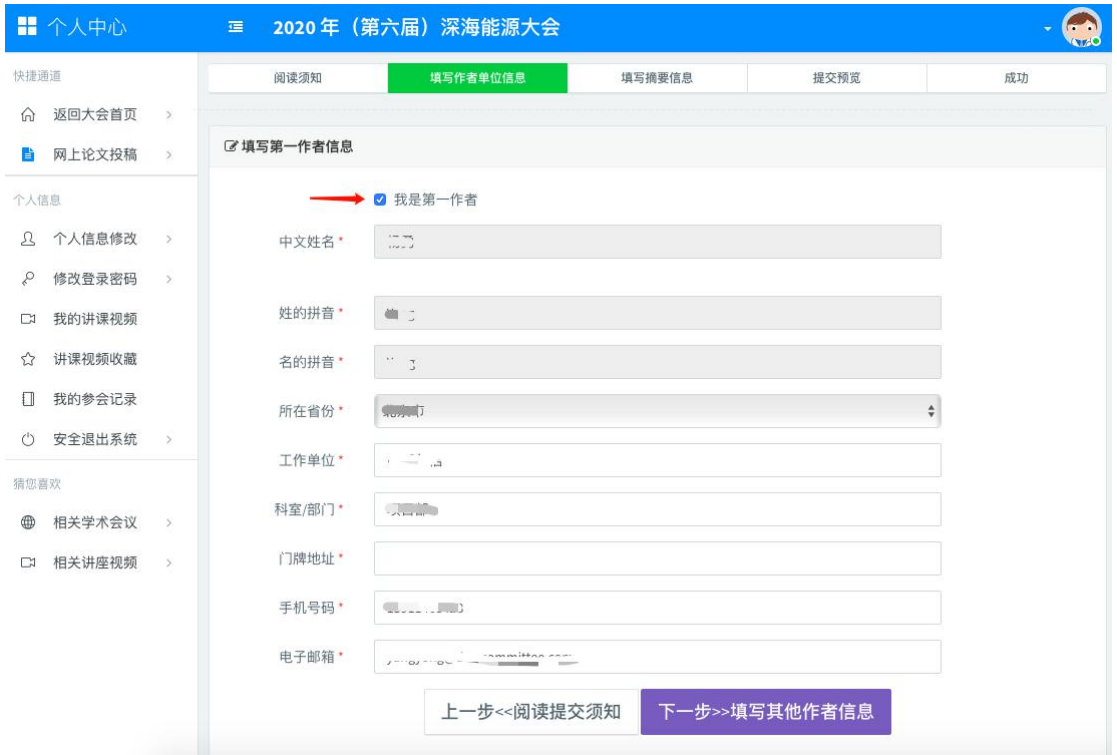

### 六、请补全所有作者及其所在单位信息。如果没有,请直接点击下一 步。否则补全后,再点击下一步。

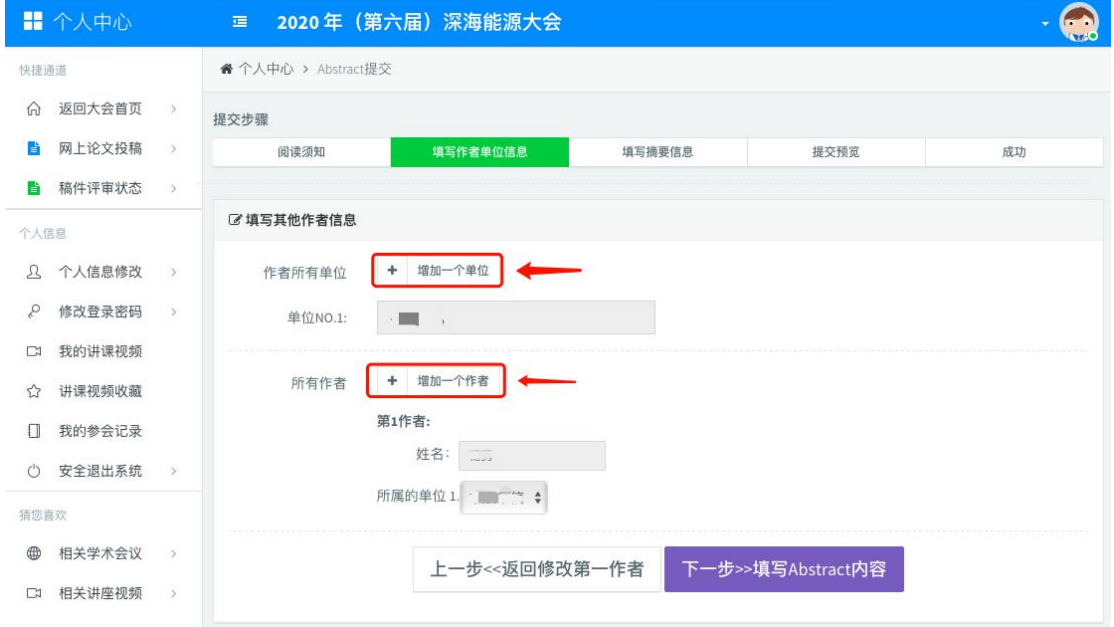

七、请选择 "希望交流形式"和"主题分类"并填写论文题目、摘要、 关键字并上传全文后点击下一步。"希望交流形式"仅供作者参考,最 终形式由大会组委会统筹决定。"主题分类"共包括两项内容:论文主 题及所投期刊。多个关键词之间以空格区分。全文须参照征文通知里 征文格式要求进行排版。

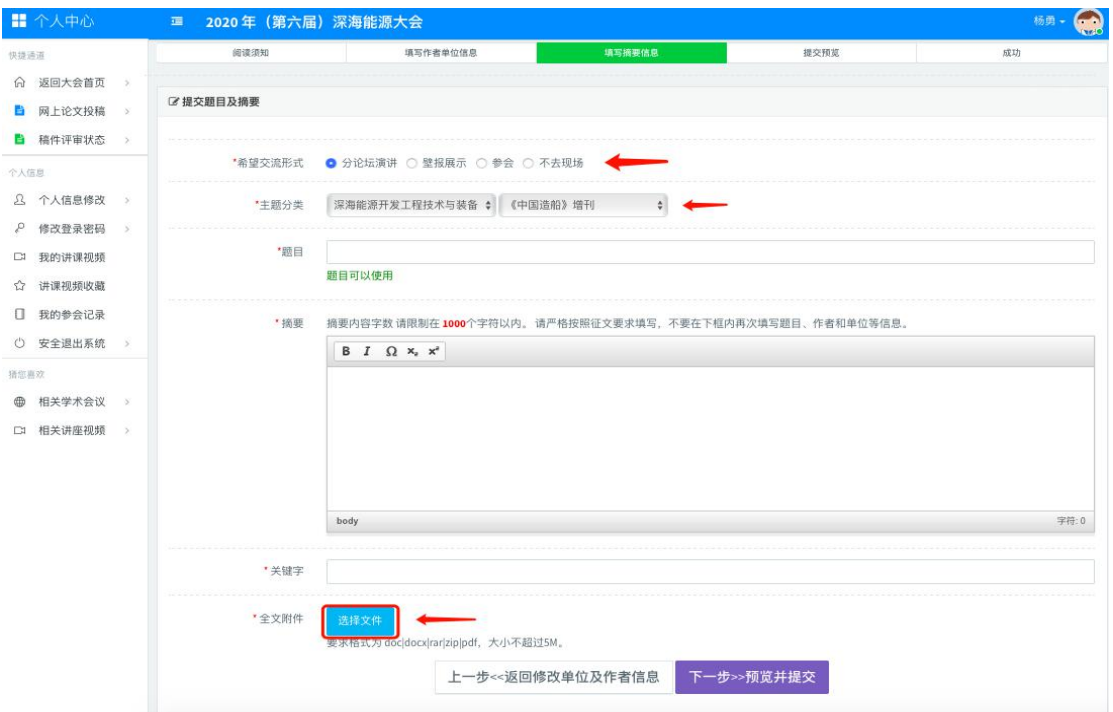

#### 八、预览并确认提交,如有问题点击上一步返回修改即可。

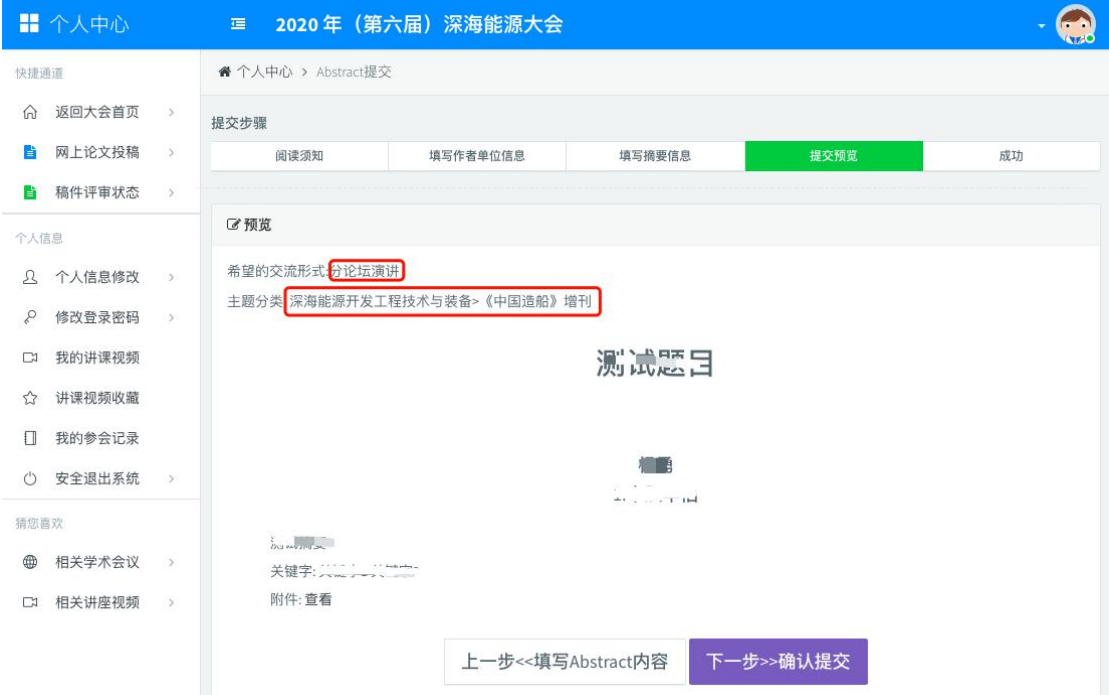

九、提交成功界面如下。您还可以点击下图文字按钮提交一篇新的论 文。

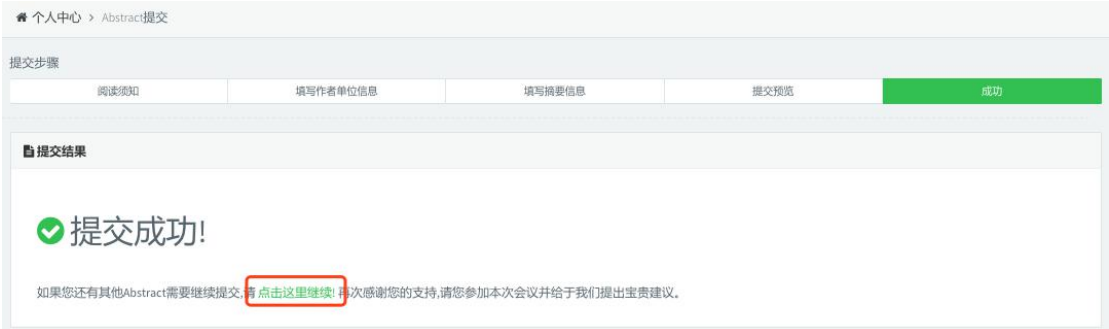

#### 十、您可以在左侧菜单"稿件审核状态"来查看您所投递的论文及其状 态。

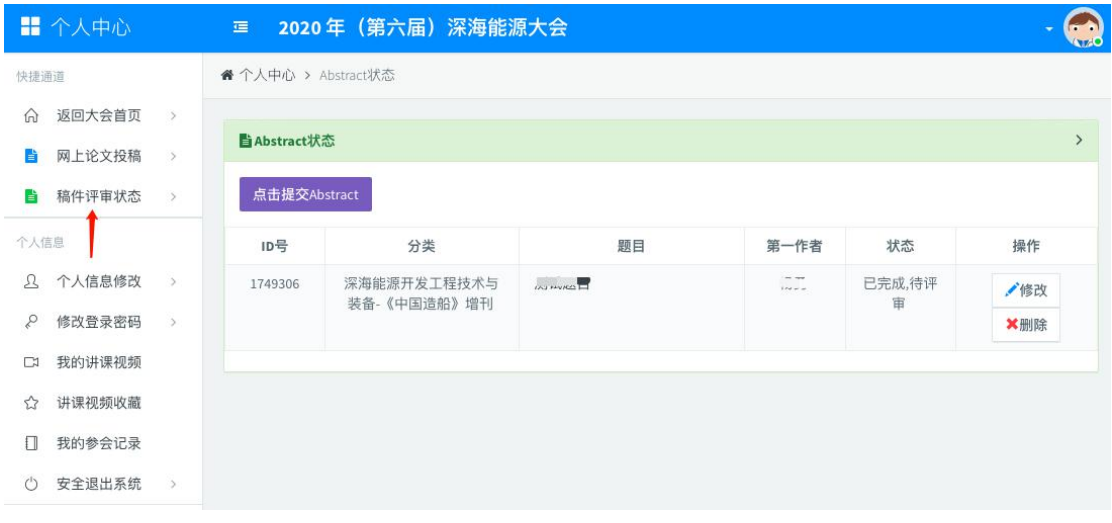

注: 在论文投稿截止前, 作者可以对已提交的论文进行修改或删除, 也可以提交新的论文。论文投稿截止日期后,系统自动关闭投稿、修 改及删除功能,但可以查看论文评审状态。

如有疑问请电话咨询:010-53360902(杨勇)